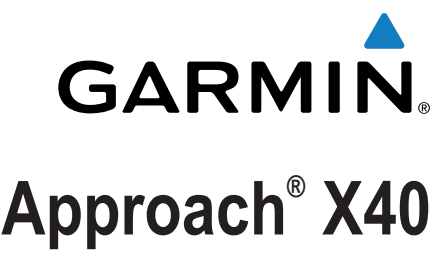

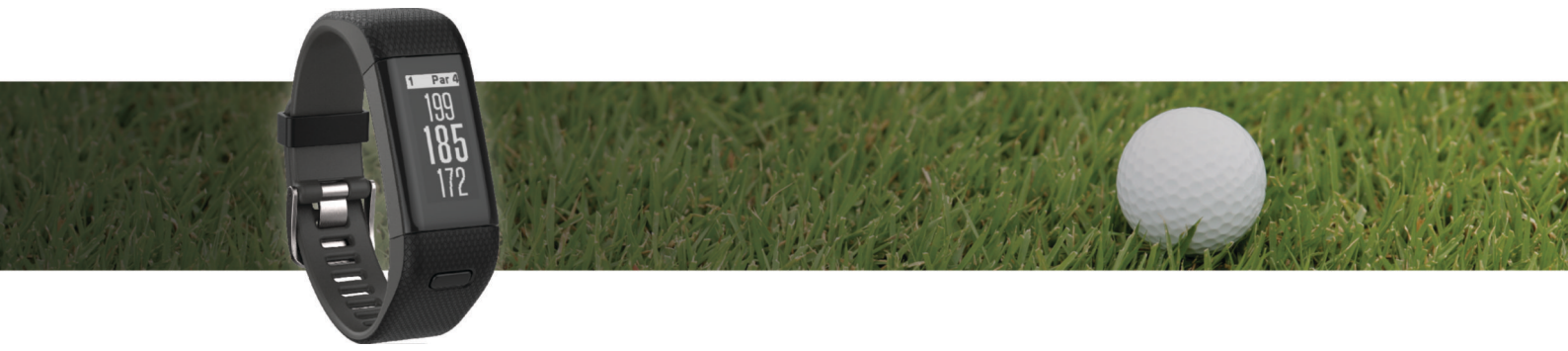

Manuel d'utilisation

Tous droits réservés. Conformément aux lois relatives au copyright en vigueur, toute reproduction du présent manuel, qu'elle soit partielle ou intégrale, sans l'autorisation préalable écrite de Garmin, est interdite. Garmin se réserve le droit de modifier ou d'améliorer ses produits et d'apporter des modifications au contenu du présent manuel sans obligation d'en avertir quelque personne physique ou morale que ce soit. Consultez le site Web de Garmin à l'adresse [www.garmin.com](http://www.garmin.com) pour obtenir les dernières mises à jour, ainsi que des informations complémentaires concernant l'utilisation de ce produit.

Garmin®, le logo Garmin, Approach®, etAuto Lap® sont des marques commerciales de Garmin Ltd. ou de ses filiales, déposées aux Etats-Unis et dans d'autres pays. Garmin Connect™, Garmin Express™, et TruSwing™ sont des marques commerciales de Garmin Ltd. ou de ses filiales. Elles ne peuvent être utilisées sans l'autorisation expresse de Garmin.

La marque et les logos Bluetooth® sont la propriété de Bluetooth SIG, Inc. et leur utilisation par Garmin est soumise à une licence. Les autres marques et noms commerciaux sont la propriété de leurs détenteurs respectifs.

Ce produit peut contenir une bibliothèque (Kiss FFT) cédée sous licence par Mark Borgerding sous la licence BSD à 3 clauses ([http://opensource.org/licenses](http://opensource.org/licenses/BSD-3-Clause) [/BSD-3-Clause](http://opensource.org/licenses/BSD-3-Clause)).

M/N: A02933

# **Table des matières**

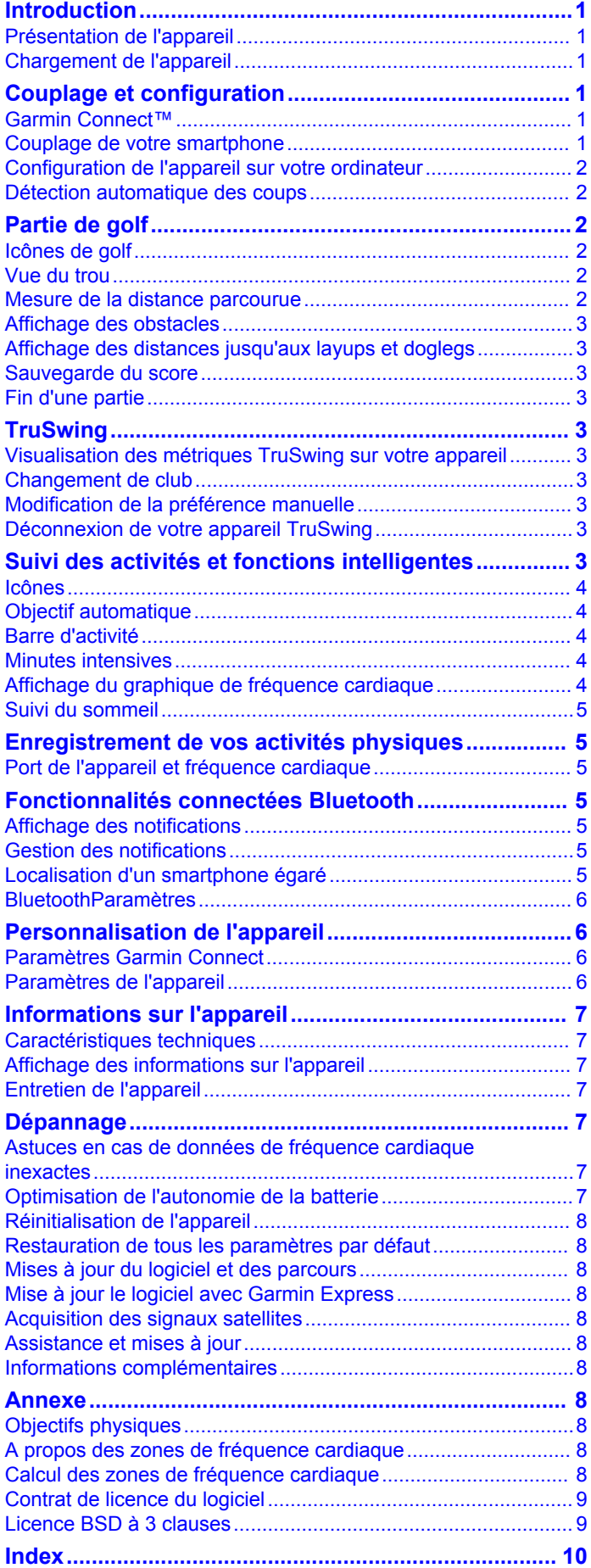

# **Introduction**

#### **AVERTISSEMENT**

<span id="page-4-0"></span>Consultez le guide *Informations importantes sur le produit et la sécurité* inclus dans l'emballage du produit pour prendre connaissance des avertissements et autres informations sur le produit.

Consultez toujours votre médecin avant de commencer ou de modifier tout programme d'exercice physique.

# **Présentation de l'appareil**

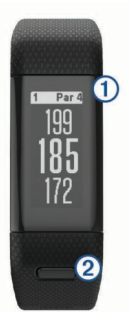

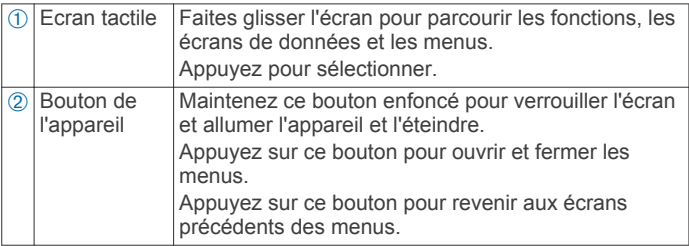

### **Icônes du menu**

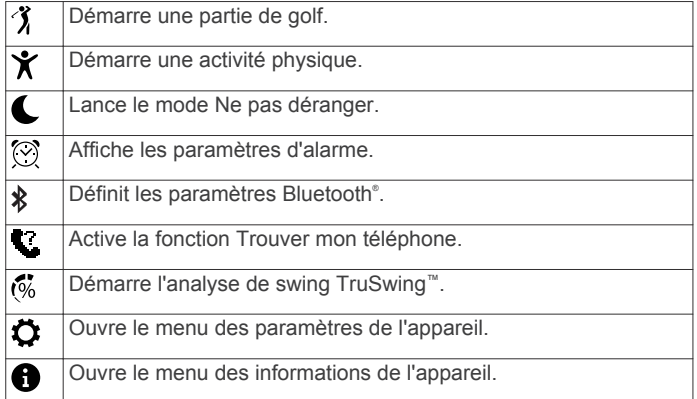

# **Chargement de l'appareil**

#### **AVERTISSEMENT**

Cet appareil contient une batterie lithium-ion. Consultez le guide *Informations importantes sur le produit et la sécurité* inclus dans l'emballage du produit pour prendre connaissance des avertissements et autres informations sur le produit.

#### *AVIS*

Pour éviter tout risque de corrosion, nettoyez et essuyez soigneusement les contacts et la surface environnante avant de charger l'appareil ou de le connecter à un ordinateur. Reportezvous aux instructions de nettoyage de l'annexe.

- **1** Branchez le câble USB à un port USB libre de votre ordinateur.
- **2** Alignez les bornes du chargeur avec les contacts situés à l'arrière de l'appareil, puis appuyez sur le chargeur 1 jusqu'à ce qu'un déclic se produise.

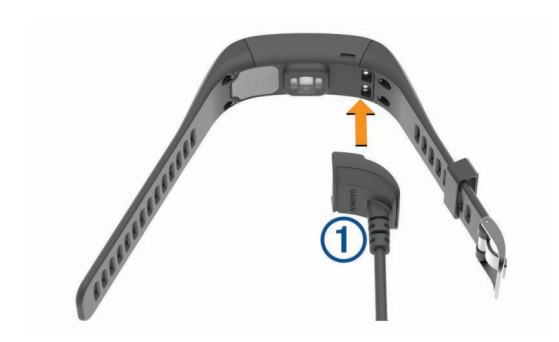

**3** Chargez complètement l'appareil.

# **Couplage et configuration**

## **Garmin Connect™**

Garmin Connect permet de réaliser un suivi de statistiques en ligne pour analyser et partager toutes vos parties. Vous pouvez entrer en contact avec vos amis sur le site Garmin Connect ou l'application mobile. Garmin Connect vous donne les outils nécessaires pour suivre vos progrès, effectuer des analyses, partager vos exploits et vous motiver entre utilisateurs. Pour créer un compte gratuit, rendez-vous sur [www.garminconnect.com/golf](http://www.garminconnect.com/golf).

- **Enregistrement de vos parties** : après avoir terminé et enregistré une partie avec votre appareil, vous pouvez la télécharger sur Garmin Connect et la conserver aussi longtemps que vous le voulez.
- **Analyse de vos données** : vous pouvez visualiser des données sur votre partie à la loupe, notamment des cartes de score, des statistiques, des informations de parcours et des rapports personnalisés.
- **Partage de vos activités** : vous pouvez communiquer avec des amis et suivre leurs activités, ou publier des liens vers vos activités sur vos réseaux sociaux préférés.

## **Couplage de votre smartphone**

Pour profiter pleinement de votre appareil Approach X40, vous devez le coupler avec un smartphone et effectuer la configuration au moyen de l'application Garmin Connect Mobile.

**REMARQUE :** contrairement à d'autres appareils Bluetooth, qui sont couplés à partir des paramètres Bluetooth sur votre appareil portable, votre appareil Approach X40 doit être couplé directement par le biais de l'application Garmin Connect Mobile.

- **1** Sur votre smartphone compatible, téléchargez et installez la dernière version de l'application Garmin Connect Mobile.
- **2** Ouvrez l'application Garmin Connect Mobile.
- **3** Pour ajouter votre appareil à votre compte Garmin Connect Mobile, sélectionnez une option :
	- Si c'est le premier appareil que vous couplez avec l'application Garmin Connect Mobile, suivez les instructions à l'écran.
	- Si vous avez déjà couplé un autre appareil avec l'application Garmin Connect Mobile, sélectionnez Appareils Garmin >  $\blacktriangle$  dans le menu des paramètres.
- **4** Sur votre appareil Approach X40, appuyez sur le bouton de l'appareil pour afficher le menu.
- **5** Sur votre appareil Approach X40, sélectionnez  $\hat{x}$  > Coupler **téléphone**.
- **6** Sur votre smartphone compatible, sélectionnez **Rechercher un appareil**.

#### <span id="page-5-0"></span>**Synchronisation des données avec l'application Garmin Connect Mobile**

Votre appareil effectue une synchronisation périodique automatique de vos données avec l'application Garmin Connect Mobile. Vous pouvez également synchroniser manuellement vos données à tout moment.

- **1** Approchez l'appareil à moins de 3 m (10 pieds) de votre smartphone.
- **2** Appuyez sur le bouton de l'appareil pour afficher le menu.
- **3** Sélectionnez  $*$  > Synchroniser.
- **4** Consultez vos données actuelles dans l'application Garmin Connect Mobile.

## **Configuration de l'appareil sur votre ordinateur**

Si vous n'avez pas couplé votre appareil Approach X40 avec votre smartphone, vous pouvez utiliser votre ordinateur pour finaliser le processus de réglage avec votre compte Garmin Connect.

**REMARQUE :** certaines fonctions de l'appareil nécessitent un smartphone couplé.

- **1** Branchez correctement le clip de chargement à l'appareil (*[Chargement de l'appareil](#page-4-0)*, page 1).
- **2** Branchez le câble USB à un port USB libre de votre ordinateur.
- **3** Rendez-vous sur le site [www.garminconnect.com/golf](http://www.garminconnect.com/golf).
- **4** Téléchargez puis installez l'application Garmin Express™ :
	- Si vous utilisez un système d'exploitation Windows® , sélectionnez **Télécharger pour Windows**.
	- Si vous utilisez un système d'exploitation Mac® , sélectionnez **Télécharger pour Mac**.
- **5** Suivez les instructions présentées à l'écran.

#### **Synchronisation de vos données avec votre ordinateur**

Synchronisez régulièrement vos données afin de suivre vos progrès dans l'application Garmin Connect.

- **1** Connectez l'appareil à votre ordinateur à l'aide du câble USB.
	- L'application Garmin Express synchronise vos données.
- **2** Consultez vos données actuelles dans l'application Garmin Connect.

## **Détection automatique des coups**

Votre appareil Approach X40 détecte et enregistre automatiquement vos coups. Chaque fois que vous jouez un coup sur fairway, l'appareil enregistre votre position pour que vous puissiez la revoir plus tard sur Garmin Connect.

**ASTUCE :** la détection automatique des coups donne un résultat optimal lorsque le contact avec la balle est franc. Les putts ne sont pas détectés.

# **Partie de golf**

Avant de commencer votre partie de golf, vous devez attendre que l'appareil acquière les signaux satellites, ce qui peut prendre entre 30 et 60 secondes.

- **1** Appuyez sur le bouton de l'appareil pour afficher le menu.
- 2 Sélectionnez  $\chi$

L'appareil acquiert des signaux satellites et calcule votre position.

- **3** Sélectionnez un parcours dans la liste.
- **4** Suivez les instructions à l'écran pour terminer le réglage et démarrer une partie.

# **Icônes de golf**

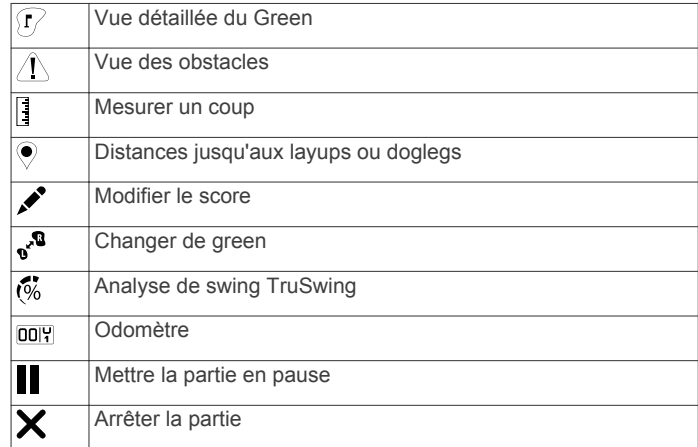

## **Vue du trou**

L'appareil affiche le trou que vous jouez actuellement et effectue la transition automatiquement lorsque vous passez à un nouveau trou.

**REMARQUE :** par défaut, l'appareil calcule la distance jusqu'au début, au milieu et au fond du green. Si vous connaissez la position du trou, vous pouvez le définir plus précisément (*Déplacement du trou*, page 2).

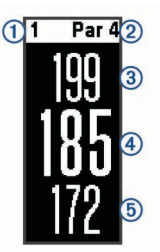

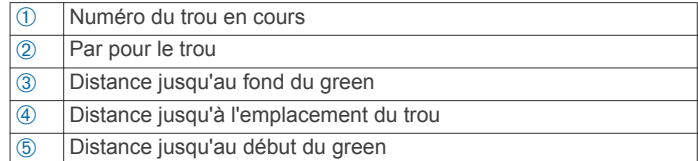

### **Changement de trou**

Vous pouvez changer de trou manuellement sur l'écran d'affichage du trou.

- **1** Sur la page d'informations du trou, appuyez sur l'écran.
- **2** Sélectionnez un trou, puis **Terminé**.

#### **Changement de Green**

Si vous jouez un trou avec plusieurs greens, vous pouvez changer de green.

- **1** Pendant votre partie, appuyez sur le bouton de l'appareil pour afficher le menu.
- **2** Sélectionnez .

#### **Déplacement du trou**

Vous pouvez regarder le green plus en détail et déplacer l'emplacement du trou.

- **1** Pendant votre partie, appuyez sur le bouton de l'appareil pour afficher le menu.
- **2** Sélectionnez  $\mathbb{R}$ .
- **3** Sélectionnez  $\wedge$  ou  $\vee$  pour déplacer l'emplacement du trou.

## **Mesure de la distance parcourue**

**1** Pendant votre partie, appuyez sur le bouton de l'appareil pour afficher le menu.

- <span id="page-6-0"></span>2 Sélectionnez<sup>[]</sup>
- **3** Marchez jusqu'à votre balle.

La distance se réinitialise automatiquement lorsque vous jouez un nouveau coup.

**ASTUCE :** vous pouvez sélectionner Coups précéd. pour voir les coups précédents.

## **Affichage des obstacles**

Vous pouvez afficher les distances des obstacles sur le fairway pour les trous de par 4 ou 5. Votre appareil Approach affiche les obstacles jouant un rôle sur la sélection de votre club pour vous aider à déterminer la distance de vol nécessaire à votre balle et la distance aux layups.

- **1** Pendant votre partie, appuyez sur le bouton de l'appareil pour afficher le menu.
- **2** Sélectionnez /\.

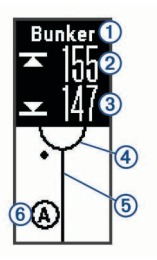

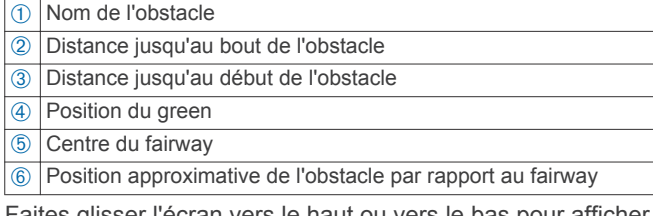

**3** Faites glisser l'écran vers le haut ou vers le bas pour afficher d'autres obstacles pour le trou actif.

## **Affichage des distances jusqu'aux layups et doglegs**

Vous pouvez afficher la liste des distances jusqu'aux layups et doglegs pour les trous de par 4 ou 5.

- **1** Pendant votre partie, appuyez sur le bouton de l'appareil pour afficher le menu.
- 2 Sélectionnez .

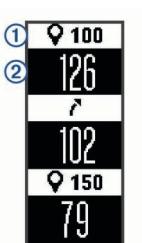

Les distances jusqu'au layup et au dogleg  $\oplus$  et la distance pour atteindre chaque layup ou dogleg 2 apparaissent à l'écran.

## **Sauvegarde du score**

Quand le suivi du score est activé, vous être invité à entrer votre score lorsqu'on vous être sur le green. Vous pouvez ajuster le score manuellement à tout moment pendant la partie.

- **1** Pendant votre partie, appuyez sur le bouton de l'appareil pour afficher le menu.
- 2 Sélectionnez  $\lambda$ .
- **3** Sélectionnez un trou.
- **4** Faites glisser l'écran vers le haut ou vers le bas pour définir le score.

# **Fin d'une partie**

- **1** Appuyez sur le bouton de l'appareil pour afficher le menu.
- 2 Sélectionnez X.

# **TruSwing**

La fonction TruSwing vous permet d'afficher les données de swing enregistrées avec votre appareil TruSwing. Rendez-vous sur le site [www.garmin.com/golf](http://www.garmin.com/golf) pour acheter un appareil TruSwing.

## **Visualisation des métriques TruSwing sur votre appareil**

Avant de pouvoir utiliser la fonction TruSwing sur votre appareil Approach, vous devez vous assurer que votre appareil TruSwing est bien fixé sur votre club. Pour plus d'informations, reportez-vous au manuel d'utilisation de votre appareil TruSwing.

- **1** Mettez votre appareil TruSwing sous tension.
- **2** Appuyez sur le bouton de l'appareil Approach pour afficher le menu et sélectionnez ...
- **3** Sélectionnez un club.
- **4** Jouez un coup. Des mesures de swing s'affichent sur votre appareil Approach après chaque swing.
- **5** Faites glisser votre doigt vers le haut ou vers le bas pour parcourir les métriques de swing enregistrées.

## **Changement de club**

- **1** Dans le menu  $%$  de votre appareil Approach, appuyez sur le bouton de l'appareil pour afficher le menu.
- **2** Sélectionnez **Changer de club**.
- **3** Sélectionnez un club.

## **Modification de la préférence manuelle**

L'appareil TruSwing utilise votre préférence manuelle pour calculer les bonnes données d'analyse du swing. Vous pouvez modifier votre préférence manuelle depuis l'appareil Approach à tout moment.

- 1 Dans le menu  $\ddot{\textbf{w}}$  de votre appareil Approach, appuyez sur le bouton de l'appareil pour afficher le menu.
- **2** Sélectionnez **Swing de golf**.
- **3** Sélectionnez votre préférence manuelle.

## **Déconnexion de votre appareil TruSwing**

- **1** Dans le menu  $\ddot{\text{ }}$  de votre appareil Approach, appuyez sur le bouton de l'appareil pour afficher le menu.
- **2** Sélectionnez **Terminer TruSwing**.

# **Suivi des activités et fonctions intelligentes**

Vous pouvez faire glisser votre doigt vers le haut ou le bas pour afficher le suivi des activités ou les fonctions intelligentes. Certaines fonctions nécessitent un smartphone couplé.

- **Heure et date** : affiche l'heure et la date actuelles. L'heure et la date se règlent automatiquement lorsque l'appareil acquiert des signaux satellite et lorsque vous synchronisez votre appareil à un smartphone.
- **Suivi des activités** : enregistre le nombre de pas quotidiens, la distance parcourue, les calories et les minutes intensives. La barre d'activité affiche la durée de votre inactivité.
- <span id="page-7-0"></span>**Objectifs** : affiche votre progression par rapport à vos objectifs d'activité. L'appareil interprète votre condition et vous suggère un nouvel objectif de pas chaque jour. Vous pouvez personnaliser les objectifs de pas quotidiens et de minutes intensives hebdomadaires à l'aide de votre compte Garmin Connect.
- **Lever et coucher du soleil** : affiche l'heure du lever et du coucher du soleil.
- **Fréquence cardiaque** : affiche votre fréquence cardiaque actuelle en battements par minute (bpm), ainsi qu'une moyenne de votre fréquence cardiaque au repos sur sept jours. Vous pouvez appuyer sur l'écran pour afficher un graphique de votre fréquence cardiaque.
- **Notifications** : vous informe des notifications en provenance de votre smartphone, comme les appels, les SMS et les mises à jour des réseaux sociaux, en fonction des paramètres de notification de votre smartphone.
- **Fonctions musique** : fournit les commandes du lecteur audio sur votre smartphone.
- **Météo** : permet d'afficher la température actuelle. Vous pouvez appuyer sur l'écran pour afficher les prévisions météo sur quatre jours.

## **Icônes**

Les icônes représentent différentes fonctions de l'appareil. Vous pouvez faire glisser votre doigt sur l'écran pour faire défiler les fonctionnalités. Certaines fonctions nécessitent un smartphone couplé.

**REMARQUE :** vous pouvez utiliser votre compte Garmin Connect pour personnaliser les écrans apparaissant sur votre appareil (*[Paramètres de l'appareil sur Garmin Connect](#page-9-0)*, [page 6\)](#page-9-0).

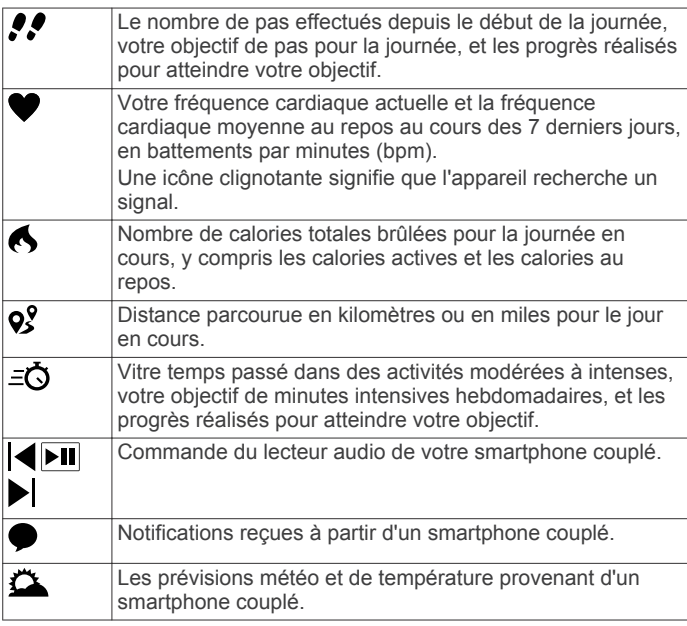

# **Objectif automatique**

Votre appareil crée automatiquement un objectif de pas quotidiens suivant vos précédents niveaux d'activité. Au fil de vos déplacements dans la journée, l'appareil affiche votre progression par rapport à cet objectif quotidien  $\mathbb{O}$ .

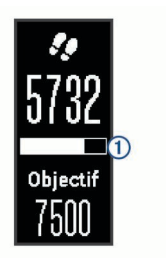

Si vous ne souhaitez pas utiliser la fonction d'objectif automatique, vous pouvez définir un objectif personnalisé en nombre de pas à l'aide de votre compte Garmin Connect.

## **Barre d'activité**

Une position assise pendant des périodes de temps prolongées peut avoir une mauvaise influence sur le métabolisme. La barre d'activité est là pour vous aider à rester actif. Après une heure d'inactivité, la barre d'activité ① apparaît. Des segments ② apparaissent après chaque quart d'heure d'inactivité supplémentaire.

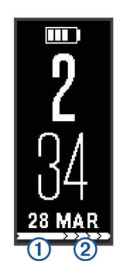

Vous pouvez réinitialiser la barre d'activité en marchant quelques instants.

## **Minutes intensives**

Pour améliorer votre état de santé, des organismes tels que le U.S. Centers for Disease Control and Prevention, la American Heart Association® , et l'OMS (Organisation mondiale de la Santé) recommandent de pratiquer 150 minutes par semaine d'activité physique d'intensité modérée, comme la marche rapide, ou 75 minutes par semaine d'activité physique d'intensité soutenue, comme la course à pied.

L'appareil surveille l'intensité de votre activité et note le temps que vous passez dans des activités d'intensité modérée à élevée (données de fréquence cardiaque requises). Vous pouvez travailler à votre objectif de minutes d'activités intensive en vous consacrant au minimum à 10 minutes consécutives d'activité modérée à intensive. L'appareil additionne les minutes d'activité modérée et d'activité intensive. Le nombre de minutes intensives est doublé lors de l'addition.

### **Gain de minutes intensives**

Votre appareil Approach X40 calcule les minutes intensives en comparant vos données de fréquence cardiaque pendant une activité à votre fréquence cardiaque moyenne au repos. Si la fonction de fréquence cardiaque est désactivée, l'appareil calcule des minutes d'intensité modérée en analysant le nombre de pas par minute.

- Pour un calcul précis des minutes intensives, démarrez une activité chronométrée.
- Pratiquez votre activité pendant au moins 10 minutes de suite, à un niveau modéré ou intensif.

## **Affichage du graphique de fréquence cardiaque**

Le graphique de fréquence cardiaque affiche votre fréquence cardiaque sur 4 heures, dont votre fréquence cardiaque la plus basse en battements par minute (bpm) et votre fréquence cardiaque la plus élevée.

- <span id="page-8-0"></span>**1** Faites glisser votre doigt pour afficher l'écran de la fréquence cardiaque.
- **2** Appuyez sur l'écran pour afficher le graphique de fréquence cardiaque.

## **Suivi du sommeil**

L'appareil enregistre vos mouvements lorsque vous dormez. Les statistiques de sommeil comportent le nombre total d'heures de sommeil, les niveaux de sommeil et les mouvements en sommeil. Vous pouvez régler vos heures de sommeil habituelles dans les paramètres utilisateur de votre compte Garmin Connect. Vous pourrez consulter vos statistiques de sommeil sur votre compte Garmin Connect .

# **Enregistrement de vos activités physiques**

Vous pouvez enregistrer une activité chronométrée, qui peut être enregistrée puis envoyée à votre compte Garmin Connect.

- **1** Appuyez sur le bouton de l'appareil pour afficher le menu.
- 2 Sélectionnez  $\dot{x}$ .
- **3** Sélectionnez une option :
	- Pour activer ou désactiver le GPS pour votre activité sportive, sélectionnez  $\cdots$  > GPS.
	- Pour changer d'activité sportive, sélectionnez ••• > **Activité**, puis sélectionner une activité.
	- Pour activer ou désactiver les fonctions Auto Lap® , sélectionnez **· · · > Auto Lap**.
- **4** Appuyez sur le bouton de l'appareil pour lancer le chronomètre.
- **5** Démarrez votre activité.
- **6** Faites glisser votre doigt vers le haut ou le bas pour afficher des écrans de données supplémentaires.
- **7** A la fin de votre activité, appuyez sur le bouton de l'appareil pour arrêter le chronomètre.
- 8 Sélectionnez **H**.

### **Port de l'appareil et fréquence cardiaque**

• Portez l'appareil Approach X40 autour du poignet, au-dessus de l'os.

**REMARQUE :** l'appareil doit être suffisamment serré pour ne pas bouger lorsque vous courez ou lorsque vous vous entraînez, tout en restant confortable.

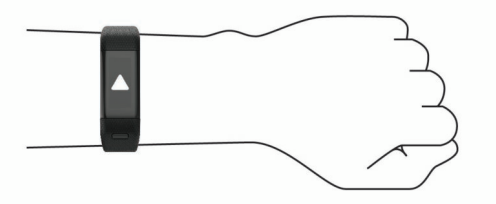

- Veillez à ne pas endommager le capteur de fréquence cardiaque situé à l'arrière de l'appareil.
- Consultez le *[Dépannage](#page-10-0)*, page 7 pour en savoir plus sur la fréquence cardiaque au poignet.

# **Fonctionnalités connectées Bluetooth**

L'appareil Approach X40 présente plusieurs fonctionnalités Bluetooth connectées pour votre appareil mobile compatible avec l'app Garmin Connect Mobile.

**Notifications** : vous informe des notifications en provenance de votre smartphone, comme les appels, les SMS et les mises à jour des réseaux sociaux, en fonction des paramètres de notification de votre smartphone.

- **Trouver mon téléphone** : vous aide à localiser un smartphone perdu couplé et à portée grâce à la technologie sans fil Bluetooth.
- **Alerte de connexion** : vous permet d'autoriser une alerte vous informant lorsque votre smartphone n'est plus à portée de la technologie sans fil Bluetooth.
- **Fonctions musique** : fournit une commande du lecteur audio de votre smartphone couplé.
- **Envoi d'activités vers votre compte Garmin Connect** : vous permet de synchroniser vos données avec votre smartphone couplé. Vous pouvez consulter vos données dans l'application Garmin Connect Mobile.

## **Affichage des notifications**

- Lorsqu'une notification apparaît sur votre appareil, sélectionnez une option :
	- Appuyez sur l'écran pour afficher le message et balayez l'écran du doigt pour voir la notification entière.
	- Sélectionnez  $\times$  pour ignorer la notification.
- Lorsqu'un appel entrant apparaît sur votre appareil, sélectionnez une option :

**REMARQUE :** les options disponibles dépendent de votre smartphone.

- Sélectionnez **Q** pour accepter l'appel sur votre smartphone.
- Sélectionnez  $\mathcal X$  pour refuser l'appel ou passer en silencieux.
- Afin d'afficher toutes les notifications, faites glisser votre doigt sur l'écran pour afficher l'écran de notification, touchez l'écran tactile et sélectionnez une option :
	- Faites glisser votre doigt pour faire défiler les notifications.
	- Sélectionnez une notification, puis **Lire** pour afficher la notification en entier.
	- Sélectionnez une notification, puis sélectionnez **Arrêter**  pour fermer la notification.

### **Gestion des notifications**

Vous pouvez utiliser votre smartphone compatible pour gérer les notifications qui s'affichent sur votre appareil Approach X40.

Sélectionnez une option :

- Si vous utilisez un appareil Apple® , utilisez les paramètres du centre de notification de votre smartphone pour sélectionner les éléments à afficher sur l'appareil.
- Si vous utilisez un appareil Android™, utilisez les paramètres de l'application Garmin Connect Mobile afin de sélectionner les éléments à afficher sur l'appareil.

## **Localisation d'un smartphone égaré**

Vous pouvez utiliser cette fonctionnalité pour localiser un smartphone égaré couplé via la technologie sans fil Bluetooth actuellement à sa portée.

- **1** Appuyez sur le bouton de l'appareil pour afficher le menu.
- 2 Sélectionnez ...

L'appareil Approach X40 commence à rechercher votre smartphone couplé. Une alerte sonore retentit sur votre smartphone, la force du signal Bluetooth s'affiche sur l'écran de l'appareil Approach X40. La force du signal Bluetooth augmente à mesure que vous vous rapprochez de votre smartphone.

## <span id="page-9-0"></span>**BluetoothParamètres**

Appuyez sur le bouton de l'appareil pour afficher le menu et sélectionnez ».

**Bluetooth** : permet d'activer la technologie sans fil Bluetooth.

**REMARQUE :** les autres paramètres Bluetooth apparaissent uniquement lorsque la technologie sans fil Bluetooth est activée.

**Coupler téléphone** : connecte votre appareil à un smartphone compatible Bluetooth. Ce paramètre vous permet d'utiliser les fonctions connectées Bluetooth à l'aide de l'application Garmin Connect Mobile, notamment les notifications et les chargements d'activités dans Garmin Connect.

**Notifications** : permet d'activer et de configurer les notifications téléphoniques depuis votre smartphone compatible. Vous pouvez utiliser l'option Voir que les appels pour afficher les notifications relatives aux appels entrants uniquement.

- **Alerte de connexion** : vous permet d'autoriser une alerte vous informant lorsque votre smartphone n'est plus à portée de la technologie sans fil Bluetooth.
- **Synchroniser** : synchronise votre appareil avec l'application Garmin Connect Mobile.

### **Désactivation de la technologie sans fil Bluetooth**

- **1** Appuyez sur le bouton de l'appareil pour afficher le menu.
- **2** Sélectionnez > **Bluetooth** > **Désactivé** pour désactiver la technologie sans fil Bluetooth sur votre appareil Approach X40.

**ASTUCE :** consultez le manuel d'utilisation de votre smartphone pour désactiver la technologie sans fil Bluetooth.

# **Personnalisation de l'appareil**

## **Paramètres Garmin Connect**

Vous pouvez personnaliser les paramètres, les options de parcours et les paramètres utilisateur de votre appareil dans votre compte Garmin Connect. Vous pouvez également personnaliser certains paramètres sur votre appareil Approach X40.

- Dans le menu des paramètres de l'application Garmin Connect Mobile, sélectionnez **Appareils Garmin**, puis sélectionnez votre appareil.
- Dans le widget de l'appareil de l'application Garmin Connect, sélectionnez **Paramètres de l'appareil**.

Après avoir personnalisé les paramètres, synchronisez vos données pour appliquer les modifications à l'appareil (*[Synchronisation des données avec l'application Garmin](#page-5-0)  [Connect Mobile](#page-5-0)*, page 2) (*[Synchronisation de vos données avec](#page-5-0) [votre ordinateur](#page-5-0)*, page 2).

#### **Paramètres de l'appareil sur Garmin Connect**

Sur votre compte Garmin Connect, sélectionnez **Paramètres de l'appareil**.

- **Alarme** : définit une fréquence et une heure de réveil pour votre appareil.
- **Suivi des activités** : active et désactive les fonctions de suivi des activités, comme le suivi des pas, du sommeil et des calories.
- **Alarme invitant à bouger** : permet à votre appareil de vous avertir lorsque vous êtes inactif.
- **Ecrans visibles** : permet de personnaliser les écrans qui apparaissent sur votre appareil.
- **Rétroéclairage automatique** : permet à votre appareil d'activer automatiquement le rétroéclairage lorsque vous tournez votre poignet en direction de votre corps. Vous pouvez choisir d'activer cette fonction tout le temps ou uniquement pendant une activité. Vous pouvez aussi la désactiver.

**REMARQUE :** ce paramètre réduit l'autonomie de la batterie.

- **Quel poignet ?** : permet de personnaliser le poignet utilisé pour le port du bracelet. Cette option influence aussi l'orientation de l'écran.
- **Format d'heure** : permet de définir si vous souhaitez que l'heure soit affichée au format 12 heures ou 24 heures sur l'appareil.
- **Langue** : définit la langue de l'appareil.
- **Unités** : permet de régler la distance affichée sur l'appareil au format kilomètres ou miles.
- **Moniteur de fréquence cardiaque** : active ou désactive la surveillance de la fréquence cardiaque.

#### **Options de parcours dans votre compte Garmin Connect**

Dans votre compte Garmin Connect, sélectionnez **Options de course**.

- **Auto Lap** : votre appareil marque les circuits automatiquement à chaque kilomètre (mile).
- **Champs de données** : permet de personnaliser les écrans de données qui s'affichent pendant une activité chronométrée.

#### **Paramètres utilisateur dans votre compte Garmin Connect**

Sur votre compte Garmin Connect, sélectionnez **Paramètres utilisateur**.

- **Longueur de pas personnalisée** : permet à votre appareil de calculer plus précisément la distance parcourue à l'aide de la longueur personnalisée de votre pas. Vous pouvez entrer une distance connue et le nombre de pas requis pour couvrir la distance, après quoi Garmin Connect calcule votre longueur de pas.
- **Nombre de pas quotidiens** : vous permet d'entrer votre objectif de marche quotidien. Vous pouvez utiliser le paramètre Objectif automatique pour laisser l'appareil déterminer votre objectif de pas automatiquement.
- **Minutes intensives chaque semaine** : vous permet d'entrer un objectif hebdomadaire en nombre de minutes consacrées à des activités d'intensité modérée à soutenue.
- **Zones de fréquence cardiaque** : vous permet d'estimer votre fréquence cardiaque maximum et de déterminer les zones de fréquence cardiaque personnalisées.

## **Paramètres de l'appareil**

Dans le menu principal, sélectionnez  $\bullet$ .

- **Golf** : permet de régler les options de suivi des statistiques, des clubs et du score (*Paramètres de golf*, page 6).
- **Suivi des activités** : permet de régler les options de suivi des activités et de surveillance de la fréquence cardiaque, ainsi que l'alarme invitant à bouger (*[Paramètres du suivi des](#page-10-0) activités*[, page 7\)](#page-10-0).
- **Système** : permet de régler les options de verrouillage de l'écran, de langue et d'unité de mesure (*[Paramètres système](#page-10-0)*, [page 7](#page-10-0)).
- **Restaurer régl. déf.** : permet de restaurer les paramètres par défaut sur votre appareil.

#### **Paramètres de golf**

Dans le menu principal, sélectionnez  $\ddot{Q}$  > Golf.

- **Suivi statist.** : permet le suivi des statistiques pour le nombre de putts, les greens en régulation et les coups atteignant le fairway pendant votre partie de golf.
- **Suivi des clubs** : permet de garder un suivi des clubs utilisés et de définir la distance du driver.
- **Attrib. score** : active le suivi du score.

#### <span id="page-10-0"></span>**Paramètres du suivi des activités**

Dans le menu principal, sélectionnez  $\Omega$  > Suivi des activités.

- **Suivi d'activité.** : permet d'activer ou de désactiver les fonctions de suivi des activités.
- **Fréq. cardiaque** : permet d'activer ou de désactiver les fonctions de surveillance de la fréquence cardiaque.
- **Alarme inv boug** : permet d'activer ou de désactiver l'alarme invitant à bouger.

## **Paramètres système**

Dans le menu principal, sélectionnez  $\bullet$  > Système.

- **Ecran de verr. auto** : permet de régler l'écran pour qu'il se verrouille automatiquement.
- **Rétroéclairage** : permet de régler la luminosité du rétroéclairage.
- **Temps** : permet de définir l'heure.

**Langue** : définit la langue de l'appareil.

**REMARQUE :** les changements de langue n'ont aucun impact sur les données saisies par l'utilisateur ou les données cartographiques.

**Unités** : définit l'unité de mesure des distances.

# **Informations sur l'appareil**

# **Caractéristiques techniques**

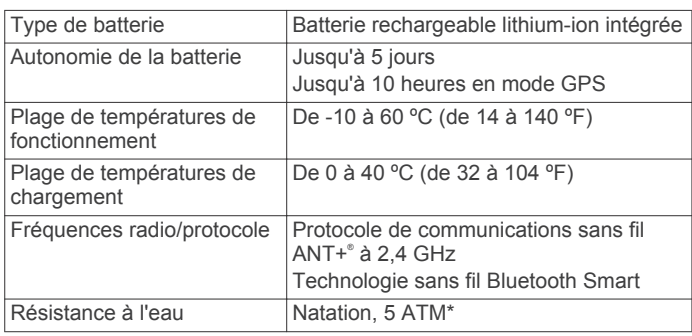

\*L'appareil résiste à une pression équivalant à 50 m de profondeur. Pour plus d'informations, rendez-vous sur [www.garmin.com/waterrating](http://www.garmin.com/waterrating).

# **Affichage des informations sur l'appareil**

Vous pouvez afficher l'ID de l'appareil, la version du logiciel, les informations réglementaires et la puissance restante de la batterie.

- **1** Appuyez sur le bouton de l'appareil pour afficher le menu.
- 2 Sélectionnez  $\theta$

# **Entretien de l'appareil**

### *AVIS*

Evitez les chocs et les manipulations brusques qui risquent d'endommager l'appareil.

Evitez d'appuyer sur les boutons lorsque l'appareil est sous l'eau.

N'utilisez pas d'objet pointu pour nettoyer l'appareil.

N'utilisez jamais d'objet dur ou pointu sur l'écran tactile, car vous risqueriez de l'endommager.

Evitez d'utiliser des nettoyants chimiques, des solvants ou des répulsifs contre les insectes pouvant endommager les parties en plastique et les finitions.

Rincez soigneusement l'appareil à l'eau claire après chaque utilisation dans l'eau chlorée ou salée, et après chaque contact avec de la crème solaire, des produits de beauté, de l'alcool ou

d'autres produits chimiques. Un contact prolongé avec ces substances peut endommager le boîtier.

Pour éviter tout dommage permanent, ne conservez pas l'appareil à un endroit où il pourrait être exposé de manière prolongée à des températures extrêmes.

Ne retirez pas les bracelets.

## **Nettoyage de l'appareil**

### *AVIS*

La moindre particule de sueur ou de moisissure peut entraîner la corrosion des contacts électriques lorsqu'ils sont connectés à un chargeur. La corrosion peut empêcher le chargement et le transfert de données.

- **1** Nettoyez l'appareil à l'aide d'un chiffon humecté d'un détergent non abrasif.
- **2** Essuyez l'appareil.

Après le nettoyage, laissez bien sécher l'appareil.

**ASTUCE :** pour plus d'informations, consultez la page [www.garmin.com/fitandcare.](http://www.garmin.com/fitandcare)

# **Dépannage**

## **Astuces en cas de données de fréquence cardiaque inexactes**

Si les données de fréquence cardiaque manquent de fiabilité ou ne s'affichent pas, vous pouvez utiliser ces astuces.

- Nettoyez et séchez votre bras avant d'installer l'appareil.
- Evitez de mettre l'appareil en contact avec de la crème solaire.
- Portez l'appareil autour du poignet, au-dessus de l'os. L'appareil doit être suffisamment serré, mais rester confortable.

**REMARQUE :** vous pouvez essayer de porter votre appareil plus haut sur l'avant-bras. Vous pouvez essayer de le porter sur votre autre bras.

- Echauffez-vous 5 à 10 minutes et attendez que la fréquence cardiaque soit détectée avant de commencer votre activité. **REMARQUE :** dans les environnements froids, échauffezvous à l'intérieur.
- Rincez l'appareil à l'eau claire après chaque entraînement.

# **Optimisation de l'autonomie de la batterie**

- Désactivez le paramètre **Rétroéclairage automatique**  (*[Paramètres de l'appareil sur Garmin Connect](#page-9-0)*, page 6).
- Diminuez la luminosité du rétroéclairage (*[Paramètres de](#page-9-0) [l'appareil sur Garmin Connect](#page-9-0)*, page 6).
- Dans les paramètres de centre de notification de votre smartphone, limitez le nombre de notifications qui s'affichent sur votre appareil Approach X40 (*[Gestion des notifications](#page-8-0)*, [page 5](#page-8-0)).
- Désactivez les notifications intelligentes (*[BluetoothParamètres](#page-9-0)*, page 6).
- Désactivez la technologie sans fil Bluetooth lorsque vous n'utilisez pas les fonctions connectées (*[Désactivation de la](#page-9-0)  [technologie sans fil Bluetooth](#page-9-0)*, page 6).
- Désactivez le moniteur de fréquence cardiaque au poignet (*[Paramètres de l'appareil sur Garmin Connect](#page-9-0)*, page 6).

**REMARQUE :** le moniteur de fréquence cardiaque au poignet sert à calculer les minutes d'intensité soutenue et les calories brûlées.

# <span id="page-11-0"></span>**Réinitialisation de l'appareil**

Si l'appareil ne répond plus, il peut être nécessaire de le réinitialiser. Cette opération n'efface aucune donnée ou paramètre.

**1** Maintenez le bouton de l'appareil enfoncé pendant 10 secondes.

L'appareil s'éteint.

**2** Maintenez le bouton de l'appareil enfoncé pendant 1 seconde pour mettre l'appareil sous tension.

## **Restauration de tous les paramètres par défaut**

Vous pouvez restaurer tous les paramètres de l'appareil tels qu'ils ont été configurés en usine.

**REMARQUE :** cette opération a pour effet d'effacer toutes les informations saisies par l'utilisateur, ainsi que l'historique d'activités.

- **1** Appuyez sur le bouton de l'appareil pour afficher le menu.
- **2** Sélectionnez  $\bullet$  > **Restaurer régl. déf.** >  $\bullet$ .

## **Mises à jour du logiciel et des parcours**

Cet appareil peut bénéficier de mises à jour gratuites des parcours. Pour mettre à jour votre appareil, téléchargez le logiciel gratuit Garmin Express depuis [www.garmin.com](http://www.garmin.com/express) [/express](http://www.garmin.com/express).

## **Mise à jour le logiciel avec Garmin Express**

Afin de pouvoir mettre à jour le logiciel de l'appareil, vous devez disposer d'un compte Garmin Connect et télécharger puis installer l'application Garmin Express.

- **1** Connectez l'appareil à votre ordinateur à l'aide du câble USB. Lorsqu'une nouvelle version du logiciel est disponible, Garmin Express l'envoie sur votre appareil.
- **2** Déconnectez l'appareil de votre ordinateur. L'appareil vous invite à mettre à jour le logiciel.
- **3** Sélectionnez une option.

## **Acquisition des signaux satellites**

Pour acquérir des signaux satellites, l'appareil doit disposer d'une vue dégagée sur le ciel.

- **1** Placez-vous à l'extérieur dans une zone dégagée. Orientez la face avant de l'appareil vers le ciel.
- **2** Patientez pendant que l'appareil recherche des satellites. La procédure de recherche de signaux satellite peut prendre 30 à 60 secondes.

#### **Amélioration de la réception satellite GPS**

- Synchronisez fréquemment l'appareil avec votre compte Garmin Connect :
	- Connectez votre appareil à un ordinateur à l'aide du câble USB et de l'application Garmin Express.

Lorsqu'il est connecté à votre compte Garmin Connect, l'appareil télécharge plusieurs journées de données satellites ce qui va lui permettre de rechercher les signaux satellites rapidement.

- Placez-vous à l'extérieur avec votre appareil dans une zone dégagée et éloignée de tout bâtiment ou arbre.
- Restez immobile pendant quelques minutes.

## **Assistance et mises à jour**

Garmin Express [\(www.garmin.com/express](http://www.garmin.com/express)) vous permet d'accéder facilement aux services suivants pour les appareils Garmin<sup>®</sup>.

- Enregistrement du produit
- manuels des produits ;
- Mises à jour logicielles
- Téléchargements de données sur Garmin Connect
- Mises à jour des cartes ou des parcours

## **Informations complémentaires**

- Rendez-vous sur le site [www.garmin.com/golf](http://www.garmin.com/golf).
- Rendez-vous sur le site<http://buy.garmin.com>ou contactez votre revendeur Garmin pour plus d'informations sur les accessoires en option et sur les pièces de rechange.

# **Annexe**

## **Objectifs physiques**

La connaissance de vos plages cardiaques peut vous aider à mesurer et à améliorer votre forme en comprenant et en appliquant les principes suivants.

- Votre fréquence cardiaque permet de mesurer l'intensité de l'effort avec fiabilité.
- En vous entraînant dans certaines plages cardiaques, vous pourrez améliorer vos capacité et résistance cardiovasculaires.
- En connaissant vos plages cardiaques, vous pouvez éviter le surentraînement et diminuer le risque de blessure.

Si vous connaissez votre fréquence cardiaque maximum, vous pouvez utiliser le tableau (*Calcul des zones de fréquence cardiaque*, page 8) pour déterminer la meilleure plage cardiaque correspondant à vos objectifs sportifs.

Si vous ne connaissez pas votre fréquence cardiaque maximum, utilisez l'un des calculateurs disponibles sur Internet. Certains centres de remise en forme et salles de sport peuvent proposer un test mesurant la fréquence cardiaque maximum. La fréquence cardiaque maximum par défaut correspond au chiffre 220 moins votre âge.

## **A propos des zones de fréquence cardiaque**

De nombreux athlètes utilisent les zones de fréquence cardiaque pour mesurer et augmenter leur résistance cardiovasculaire et améliorer leur forme physique. Une plage cardiaque est un intervalle défini de battements par minute. Les cinq zones de fréquence cardiaque couramment acceptées sont numérotées de 1 à 5, selon une intensité croissante. Généralement, les plages cardiaques sont calculées en fonction de pourcentages de votre fréquence cardiaque maximum.

# **Calcul des zones de fréquence cardiaque**

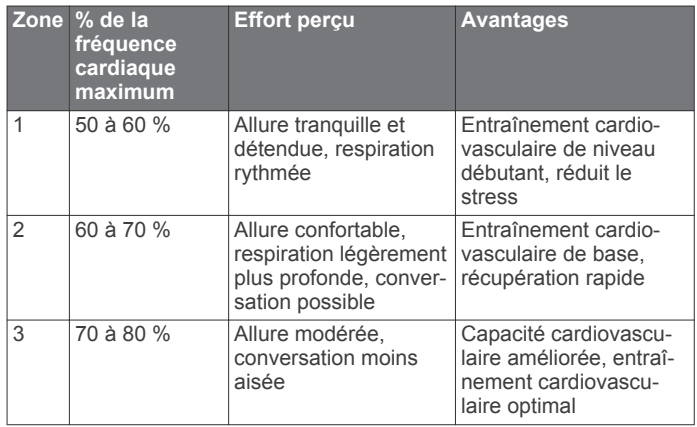

<span id="page-12-0"></span>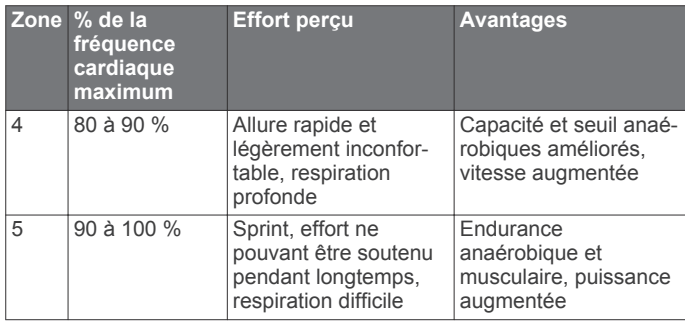

## **Contrat de licence du logiciel**

EN UTILISANT CE PRODUIT, VOUS RECONNAISSEZ ETRE LIE PAR LES TERMES DU PRESENT CONTRAT DE LICENCE DE LOGICIEL. LISEZ ATTENTIVEMENT CE CONTRAT DE LICENCE.

Garmin Ltd. et ses filiales (« Garmin ») concèdent une licence limitée pour l'utilisation du logiciel intégré à cet appareil (le « Logiciel ») sous la forme d'un programme binaire exécutable, dans le cadre du fonctionnement normal du produit. Tout titre, droit de propriété ou droit de propriété intellectuelle dans le Logiciel ou concernant le Logiciel est la propriété de Garmin et/ou de ses fournisseurs tiers.

Vous reconnaissez que le Logiciel est la propriété de Garmin et/ou de ses fournisseurs tiers et qu'il est protégé par les lois en vigueur aux Etats-Unis d'Amérique et par les traités internationaux relatifs au copyright. Vous reconnaissez également que la structure, l'organisation et le code du Logiciel, dont le code source n'est pas fourni, constituent d'importants secrets de fabrication de Garmin et/ou de ses fournisseurs tiers, et que le code source du Logiciel demeure un important secret de fabrication de Garmin et/ou de ses fournisseurs tiers. Vous acceptez de ne pas décompiler, désassembler, modifier, assembler à rebours, effectuer l'ingénierie à rebours ou transcrire en langage humain intelligible le Logiciel ou toute partie du Logiciel, ou créer toute œuvre dérivée du Logiciel. Vous acceptez de ne pas exporter ni de réexporter le Logiciel vers un pays contrevenant aux lois de contrôle à l'exportation des Etats-Unis d'Amérique ou à celles de tout autre pays concerné.

# **Licence BSD à 3 clauses**

Copyright © 2003-2010, Mark Borgerding

Tous droits réservés.

La redistribution et l'utilisation en formes source et binaire, avec ou sans modification, sont permises pourvu que les conditions suivantes soient respectées :

- Toute redistribution de code source doit être accompagnée de la mention de copyright susmentionnée, de la présente liste de conditions et de la clause de non-responsabilité cidessous.
- Toute redistribution en forme binaire doit contenir, dans la documentation l'accompagnant et/ou le matériel fourni, la mention de copyright susmentionnée, la présente liste de conditions et la clause de non-responsabilité ci-dessous.
- Le nom de l'auteur ou les noms de ses contributeurs ne sauraient être utilisés pour promouvoir des produits dérivés de ce logiciel sans autorisation écrite préalable.

CE LOGICIEL EST FOURNI PAR LES DETENTEURS DES DROITS D'AUTEUR ET LES CONTRIBUTEURS « EN L'ETAT » ET EST DEPOURVU DE TOUTES FORMES DE GARANTIES EXPRESSES OU TACITES, INCLUANT, SANS TOUTEFOIS S'Y LIMITER, LES GARANTIES IMPLICITES DE QUALITE MARCHANDE ET D'ADEQUATION A UN USAGE PARTICULIER. EN AUCUN CAS LES DETENTEURS DES DROITS D'AUTEUR ET LES CONTRIBUTEURS NE POURRONT ETRE TENUS POUR RESPONSABLE DE TOUT

DOMMAGE DIRECT, INDIRECT, ACCESSOIRE, PARTICULIER OU CONSECUTIF NI D'AUCUN DOMMAGE-INTERET PUNITIF (INCLUANT, SANS TOUTEFOIS S'Y LIMITER, L'ACQUISITION DE PRODUITS OU SERVICES DE SUBSTITUTION, LA PERTE DE JOUISSANCE, DE DONNEES OU DE BENEFICES, OU L'INTERRUPTION DES ACTIVITES), QUELLES QU'EN SOIENT LES CAUSES ET QUEL QUE SOIT LE TYPE DE RESPONSABILITE, CONTRACTUELLE, SANS FAUTE OU FONDEE SUR UN DELIT CIVIL (INCLUANT, SANS TOUTEFOIS S'Y LIMITER, LA NEGLIGENCE) LIES, D'UNE MANIERE OU D'UNE AUTRE, A L'UTILISATION DE CE LOGICIEL, MEME SI MENTION A ETE FAITE DE LA POSSIBILITE DE TELS DOMMAGES.

# **Index**

#### <span id="page-13-0"></span>**A**

accessoires **[8](#page-11-0)** activités **[5](#page-8-0)** analyse de swing **[3](#page-6-0)** applications **[5](#page-8-0)** smartphone **[1](#page-4-0)** Auto Lap **[6](#page-9-0)**

#### **B**

batterie **[7](#page-10-0)** chargement **[1](#page-4-0)** optimisation **[6](#page-9-0)**

### **C**

caractéristiques techniques **[7](#page-10-0)** carte de score **[3](#page-6-0)** cartes mise à jour **[8](#page-11-0)** mises à jour **[8](#page-11-0)** chargement **[1](#page-4-0)** chrono **[5](#page-8-0)** Connect IQ **[1](#page-4-0)** contrat de licence du logiciel **[9](#page-12-0)** couplage, smartphone **[1](#page-4-0)**

### **D**

dépannage **[7,](#page-10-0) [8](#page-11-0)** dogleg **[3](#page-6-0)** données **[4](#page-7-0)** stockage **[1](#page-4-0)** transfert **[1](#page-4-0)**

### **E**

écran tactile **[1](#page-4-0)** écrans de données **[6](#page-9-0)** enregistrement d'activités **[5](#page-8-0)** enregistrement de l'appareil **[8](#page-11-0)** enregistrement du produit **[8](#page-11-0)**

#### **F**

fréquence cardiaque **[3](#page-6-0) – [5](#page-8-0)** moniteur **[7](#page-10-0)** zones **[8](#page-11-0)**

#### **G**

Garmin Connect [1,](#page-4-0) [2,](#page-5-0) [6](#page-9-0) Garmin Express **[2](#page-5-0)** enregistrement de l'appareil **[8](#page-11-0)** mise à jour du logiciel **[8](#page-11-0)** GPS, signal **[8](#page-11-0)**

#### **H**

historique **[2](#page-5-0)** transfert vers l'ordinateur **[1,](#page-4-0) [2](#page-5-0)**

### **I**

icônes **[4](#page-7-0)** ID de l'appareil **[7](#page-10-0)**

### **L**

layup **[3](#page-6-0)** logiciel mise à jour **[8](#page-11-0)** version **[7](#page-10-0)**

### **M**

menu **[1](#page-4-0)** mesure de la distance parcourue **[2](#page-5-0)** mesures **[3](#page-6-0)** Minutes intensives **[4](#page-7-0)** mises à jour cartes des parcours **[8](#page-11-0)** logiciel **[8](#page-11-0)** mode sommeil **[5](#page-8-0)**

#### **N**

nettoyage de l'appareil **[7](#page-10-0)** notifications **[3,](#page-6-0) [5](#page-8-0)**

# **O**

objectifs **[3,](#page-6-0) [6](#page-9-0)** obstacles **[3](#page-6-0)**

### **P**

paramètres **[6,](#page-9-0) [8](#page-11-0)** appareil **[6](#page-9-0)** paramètres système **[6,](#page-9-0) [7](#page-10-0)** parcours lecture **[2](#page-5-0)** sélection **[2](#page-5-0)** partie de golf, fin **[3](#page-6-0)** personnalisation de l'appareil **[6,](#page-9-0) [7](#page-10-0)** pile, optimisation **[6,](#page-9-0) [7](#page-10-0)**

## **R**

réinitialisation de l'appareil **[8](#page-11-0)**

### **S**

signaux satellites **[8](#page-11-0)** smartphone applications **[5](#page-8-0)** couplage **[1](#page-4-0)** stockage de données **[1](#page-4-0)** suivi des activités **[3](#page-6-0), [4](#page-7-0)**

## **T**

technologie Bluetooth **[5](#page-8-0), [6](#page-9-0)** touches **[1](#page-4-0), [7](#page-10-0)** Trous, modification **[2](#page-5-0)**

## **U**

USB **[8](#page-11-0)** transfert de fichiers **[2](#page-5-0)**

#### **V**

vue détaillée du Green, emplacement du trou **[2](#page-5-0)**

# **www.garmin.com/support**

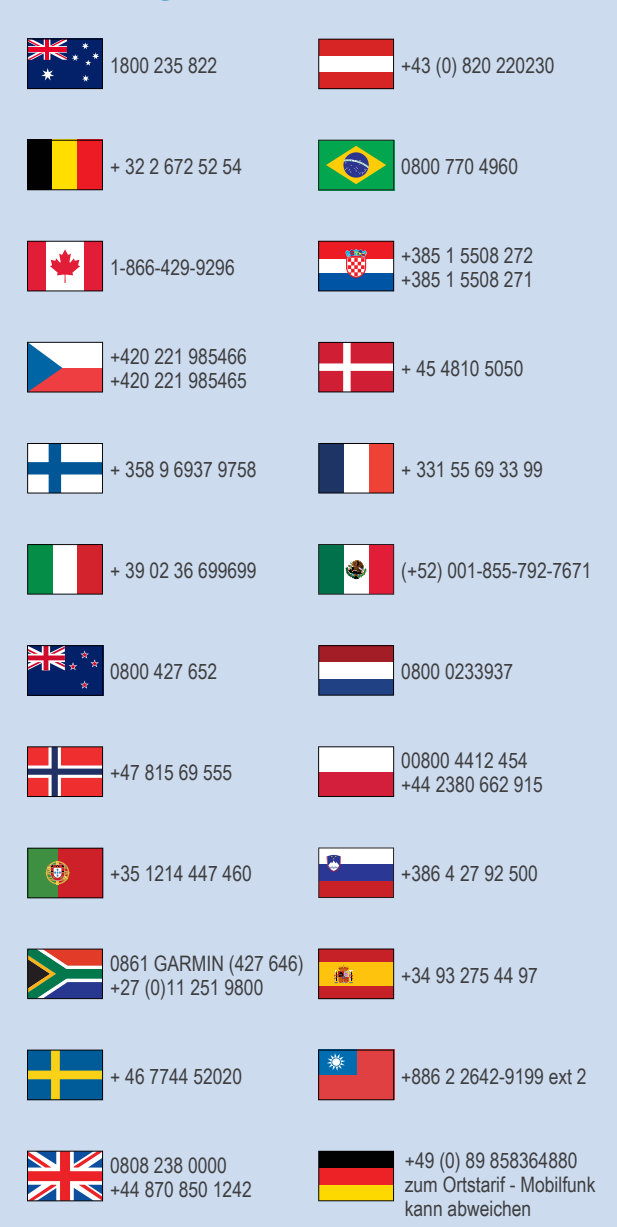

 $= 913 - 397 - 8200$  $\frac{1}{1}$  1-800-800-1020